## CAMS – Workstation Setup

- 1. Regional Settings MUST be set to Short date format MM/dd/yyyy
- 2. Internet Explorer Setup Refresh rate, Browsing History to check for newer versions of stored pages to "**Every time I visit the webpage**", and Disk space to **1024MB**.

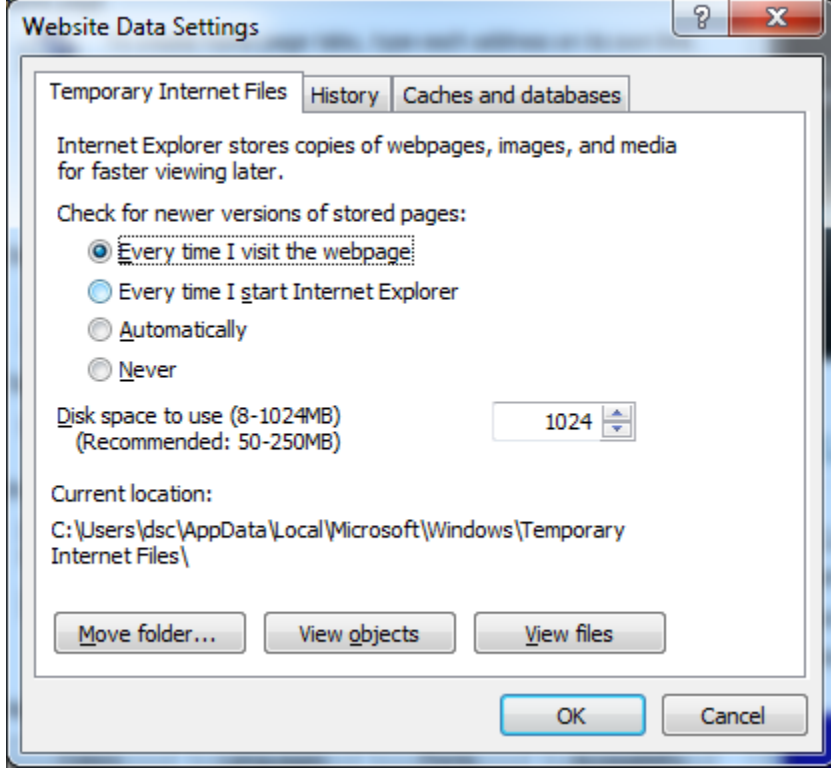

3. Tabbed Browsing – **Always open pop-ups in a new window**.

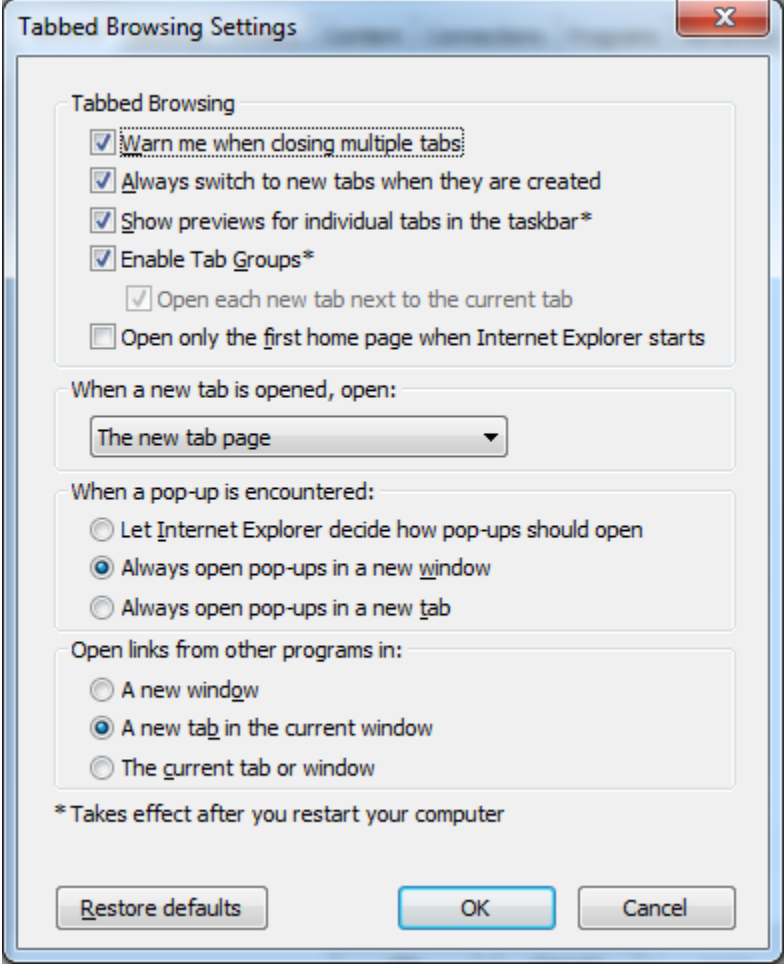

4. Trusted Sites – **[https://cams.ncktc.edu](https://cams.ncktc.edu/)**

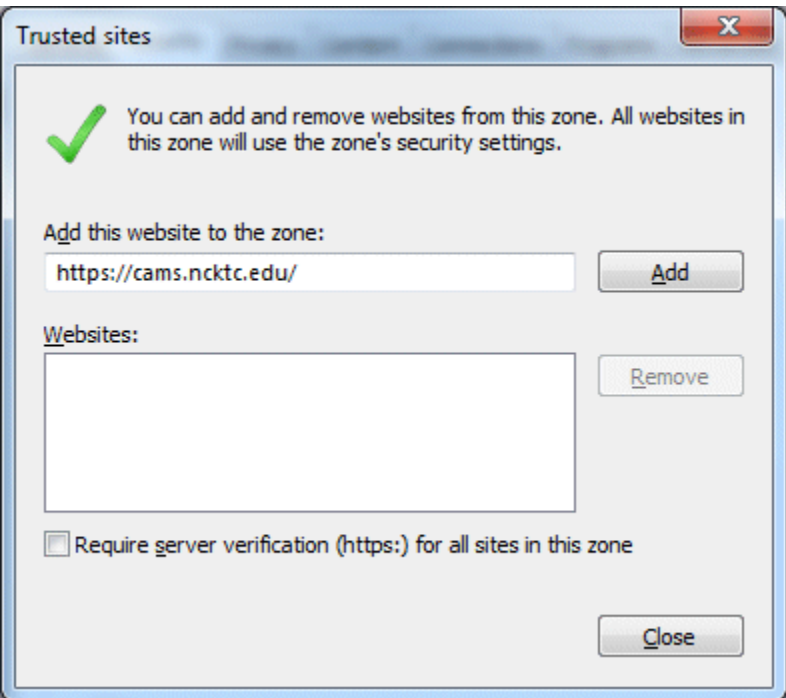

- 5. Security Settings from the trusted sites just after adding CAMS
	- a. With the security tab still chosen and Trusted Sites still selected, click the **Custom Level** button to access the Security Settings. Make sure the Trusted Sites icon is still selected.
	- b. Under "Reset custom settings", select **Low** from the drop-down list and click **Reset**.

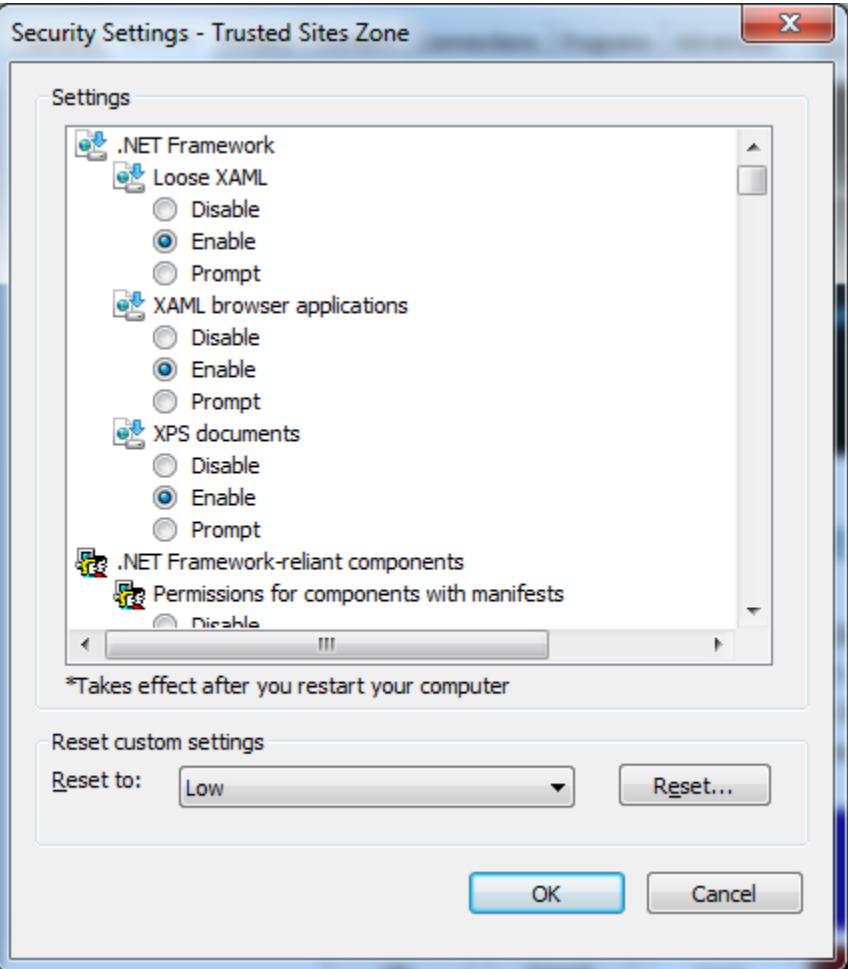

- 6. Pop-up Blocking **Turn off Pop-up Blocker** for CAMS, or add **cams.ncktc.edu** as an exception.
	- a. Either make sure pop-up blocker is off, or add CAMS to allowed sites
- 7. Advanced Settings Internet Explorer Options, Advanced
	- a. Optional, Check **Display a notification about every script error**.
	- b. Uncheck **Show friendly HTTP error messages**.
	- c. Check **Empty Temporary Internet Files folder when browser is closed**.
	- d. Do Not Check **Do not save encrypted pages to disk**.
- 8. **Run ActiveX.asp** from CAMS website<http://cams.ncktc.edu/activex.asp>
	- a. Install progress bar ActiveX component
	- b. Install all 4 ActiveX components, click Yes 4 times
	- c. Install Crystal Reports module